# **برنامج SPSS**

ـــــــــــــــــــــــــــــــــــــــــــــــــــــ

**المعنى:** الرزمة اإلحصائية للعلوم االجتماعية. **االستخدام:** إدارة البيانات وعمليات التحليل اإلحصائي. ويحتوي البرنامج على عشرة قوائم رئيسية لكل قائمة وظائف محددة. **محرر البيانات:**

**تعريف:**

عبارة عن شبكة من الصفوف والأعمدة تستخدم لإنشاء وتحرير ملف البيانات.

- تمثل األعمدة في محرر البيانات " المتغيرات" بينما الحاالت تمثلها " الصفوف".
- نقطة التقاطع بين الصف والعمود تسمى خلية، وكل خلية تحتوي على قيمة واحدة لمتغير عند حالة معينة.

#### **تعريف المتغيرات في SPSS**

اختر قائمة Data اختر األمر Variable Define وتشتمل عملية التعريف على تعيين اسمأ للمتغير وتحديد نوعه ووصفه وقيمه.

#### **إدخال البيانات في برنامج SPSS**

يتم إدخال البيانات في محرر البيانات حسب التالي:

- نقر الخلية المطلوب إدخال القيمة األولى بها، ولتكن الخلية األولى في العمود األول.
	- أدخل الرقم المطلوب.
- اضغط على مفتاح )Enter )فيتم حفظ القيمة داخل الخلية وتنتقل نقطة اإلدخال إلى األسفل بمقدار صف واحد.
	- يتم إدخال بقية البيانات بنفس األسلوب.

#### ـــــــــــــــــــــــــــــــــــــــــــــــــــــ **حفظ ملفات البيانات**

بعد تعريف المتغيرات وإدخال البيانات في محور البيانات، يمكن القيام بحفظ هذه البيانات في SPSS حسب الخطوات التالية:

- من قائمة File أختر As Save
- للملف في المستطيل الذي تحت عبارة Name File ادخل اسماً
	- اختر القرص المطلوب تخزين الملف عليه.
		- أنقر الزر OK

### **قائمة File**

**تمكننا هذه القائمة من اإلجراءات التالية:**

- فتح ملف جديد. Data New
- فتح ملف مخزن. Data Open
- حفظ ملف البيانات. As Save
- فتح قاعدة بيانات. Database Open
	- طباعة. Print
	- إغالق. Exit

## **قائمة Edit**

**تمكننا هذه القائمة من اإلجراءات التالية:**

- االسترجاع عن آخر عملية تم تنفيذها. Undo
	- قص بيانات. Cut
	- نسخ بيانات. Copy
	- لصق بيانات. Paste
	- البحث عن بيانات. Find

ـــــــــــــــــــــــــــــــــــــــــــــــــــــ

## **قائمة View**

**تمكننا هذه القائمة من اإلجراءات التالية:**

- وضع شريط األدوات. Bar Status
- التعامل مع شريط األدوات. Toolsbars
- الشكل "الخطوط ، النوع ، الحجم" Fonts
- التعامل عم خطوط الشبكة "محرر البيانات". Lines Grind

#### **قائمة Data**

**تمكننا هذه القائمة من اإلجراءات التالية:**

- تعريف التاريخ. Dates Define
- إدخال المتغيرات. Variable Insert
	- إدخال حالة. Case Insert
	- فرز الحاالت. Cases Sort
	- تقسيم الملفات. File Siplt
- إختيار حاالت محددة. Cases Select
	- وزن الحاالت. Cases Weight

## **قائمة Transform**

**تمكننا هذه القائمة من اإلجراءات التالية:**

- إجراء عمليات حسابية على البينات الموجودة. Compute
	- إجراء حسابات على متغيرات محددة. Count
		- إعادة الترميز. Recode
	- تصنيف المتغيرات. Variable Categorize
		- ترتيب الحاالت. Cases Rank
			- استبدال القيم المفقودة.

ـــــــــــــــــــــــــــــــــــــــــــــــــــــ

### **قائمة Analyze**

**تمكننا هذه القائمة من اإلجراءات التالية:**

- إظهار التقرير عن البيانات. Reports
- اإلحصائات الوصفية. Statistics Descriptive
	- مقارنة المتوسطات. Means Compare
	- General Linear Model .الخطي النموذج•
		- االرتباط. Correlate
		- االنحدار. Regression
			- التصنيف. Classify
				- المقياس. Scale
- االختبارات الالمعلمية. Tests Nonparametric

### **قائمة Graphs**

**تمكننا من عمل اإلجراءات التالية:**

- األعمدة البيانية. Bar
- المضلع التكراري. Histogram
	- القطاعات الدائرية. Pie
	- شكل االنتشار. Scattre

## **قائمة Windows**

تمكننا هذه القائمة من التنقل بين البيانات والنتائج.

### **قائمة Help**

## **تمكننا هذه القائمة من:**

- البحث عن موضوع معين. Topics
- دروس خاصة بالبرنامج يمكن تعلمها. Tutorial
- الصفحة الخاصة بشركة SPSS على اإلنترنت. Page Home SPSS

ـــــــــــــــــــــــــــــــــــــــــــــــــــــ

**التمثيل البياني:**

هو تخطيط يعرض المعلومات بشكل مرئي مما يساعد في فهم الأرقام والمقارنة بينها. **طرق التمثيل البياني:**

- الأعمدة البيانية.
- المضلع التكراري.
	- الشكل االنتشار.
- القطاعات الدائرية.

**األعمدة البيانية:**

أكثر الطرق البيانية شيوعا في تمثيل البيانات، وفي هذه الطريقة يتم تحديد التصنيفات على محور أفقي، ويرسم منها أعمدة ذات عرض ثابت وأطوال متفاوته بحسب تكرار كل تصنيف.

**يتم استخراج األعمدة البيانية من SPSS حسب الخطوات التالية:**

- من قائمة Graphs اختر Bar
	- انقر اختيار Simple
- Value of Individual Cases اختر Data in chart R مستطيل من
	- انقر الزر Define
- من قائمة المتغيرات حدد المطلوب منها ثم انقله إلى المستطيل المناسب كل متغير.
	- انقر الزر Ok

#### **تدريب:**

ُطلب منك تمثيل عدد طالب أربعة مدارس ثانوية بيانيا،ً وكان عدد الطالب على النحو التالي: باستخدام SPSS ،800 ،600 ،700 ،300 مثل هذه البيانات بيانياً

ـــــــــــــــــــــــــــــــــــــــــــــــــــــ

**المدرج التكراري:** رسم يحتوي على محورين متعامدين أفقي ورئسي يحتوي المحور الأفقي على الفئات والمحور الرأسي على تكرار كل فئة. **يتم استخراجه من SPSS حسب الخطوات التالية:**

- من قائمة Graphs اختر Histogram
- من قائمة المتغيرات حدد المتغير المطلوب ثم انقله إلى المستطيل المناسب له.
- إلظهار شكل المنحنى الطبيعي قم بنقر مربع الخيار Curve Normal Display
	- أنقر الزر OK

ـــــــــــــــــــــــــــــــــــــــــــــــــــــ

• **القطاعات الدائرية:**

يتم تمثيل البينات باستخدام القطاعات الدائرية عن طريق رسم دائرة يتم تقسيمها إلى قطاعات كل قطاع فيها يمثل اسم فئة، وتتناسب مساحة القطاعات مع التكرارات كل تصنيف.

**إلنشاء القطاعات في SPSS اتبع الخطوات التالية:**

- من قائمة Graphs اختر Par
- Data in Chart are Value of Individual مستطيل من
	- انقر الزر Define
- من قائمة المتغيرات حدد المتغير المطلوب ثم انقله إلى المستطيل المناسب له.
	- انقر الزر Ok

**الشكل اإلنتشاري:** شكل يوضح العالقة بين متغيرين متصلين، ومن خالله يمكن تكوين فكرة أولية عن درجة العالقة بين متغيرين.

**يتم استخراجه من SPSS حسب الخطوات التالية:**

- من قائمة Graphs اختر Scatter
	- اختر الخيار Simple
		- انقر الزر Define
- من قائمة المتغيرات حدد المتغير المطلوب ثم انقله إلى المستطيل المناسب له.
	- انقر الزر Ok

ـــــــــــــــــــــــــــــــــــــــــــــــــــــ

# **تدريب:**

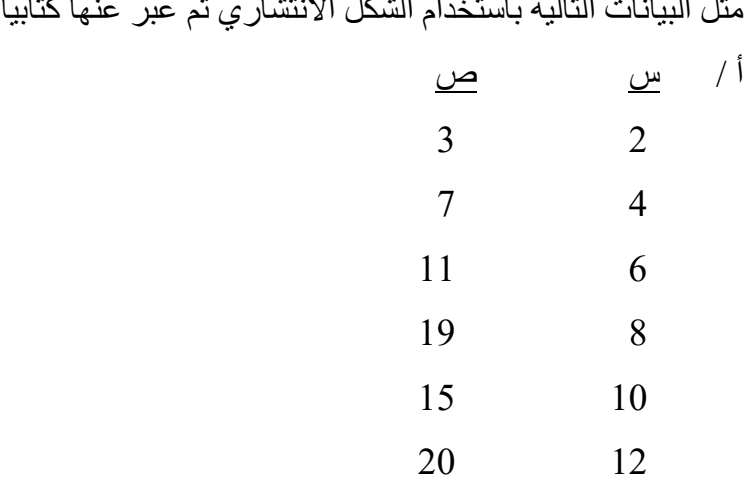

ـــــــــــــــــــــــــــــــــــــــــــــــــــــ

**مقاييس النزعة المركزية**

**وظيفتها:**

- تقدم لنا القيمة التي تمثل مجموعة من القيم.
	- المقارنة بين مجموعة ومجموعة أخرى.
		- معرفة موقع الفرد في مجموعته.

**هذه المقاييس هي:**

الوسط، الوسيط، المنوال وخصائص كل منها.

**خطوات استخراج هذه المقاييس من SPSS :**

- من قائمة Analyze أختر Report
- من قائمة األوامر الفرعية أختر Summaries Case
- من قائمة المتغيرات حدد المتغير المطلوب ثم أنقله إلى المستطيل المناسب.
	- من خيار Options حدد المقاييس المطلوبة.
		- أنقر الزر OK
	- "هناك طرق أخرى الستخراج هذه المقاييس"

ـــــــــــــــــــــــــــــــــــــــــــــــــــــ

**مقاييس التشتت**

مؤشرات تدلنا على درجة تباين القيم أو تباينها. **أهم مقاييس التشتت:**

- المدى
- التباين
- االنحراف المعياري

**خطوات استخراج هذه القيم من SPSS :**

- من قائمة Analyze أختر Report
- من قائمة األوامر الفرعية أختر Summaries Case
- من قائمة المتغيرات حدد المتغير المطلوب ثم أنقله إلى المستطيل المناسب.
	- من خيار Options حدد المقاييس المطلوبة.
		- أنقر الزر OK
	- "هناك طرق أخرى الستخراج هذه المقاييس"

ـــــــــــــــــــــــــــــــــــــــــــــــــــــ

# **االرتباط واالنحدار Regression - Correlation** االرتباط مؤشر إحصائي يدلنا على العالقة بين متغيرين أو أكثر، أما االنحدار فإنه يمكننا من معرفة مدى إسهام متغير أو أكثر من حيث تأثيره أو تسببه على متغير آخر. ويستخدم في عملية التنبؤ من قيمة متغير معروفة إلى قيمة متغير آخر غير متوفرة لحالة من الحاالت.  $Y = a + b X$  معادلة الانحدار Y: هي الدرجة المتنبأ بها للفرد من خالل الدرجة التي تحصل عليها من المتغير X( المتنبأ منه(  $\rm A$ : هي قيمة المتغير  $\rm Y$  عندما يكون المتغير  $\rm X$  يساوي صفر (الثابت): B: هي مقدار التغير في Y لكل وحدة زيادة أو نقصان في X( االنحدار( Slope

#### **يتم استخراج االرتباط من SPSS حسب الخطوات التالية:**

- من قائمة Analyze أختر Correlate
- من قائمة األوامر الفرعية أختر Bivariate
- من قائمة المتغيرات حدد المتغيرات المطلوبة ثم انقلها إلى المستطيل المناسب.
	- أختر معامل االرتباط المناسب.
		- أنقر الزر OK

# **تدريب:** إستخرج معامل ارتباط بيرسون للبيانات التالية:  $60.50.30.20.10$  ، متغير أ $10.10$  $80.70.60.60.50$  متغير ب إستخرج معامل ارتباط سبيرمان للبيانات التالية: متغير أ : ،2 ،4 ،6 ،8 ،10 ،12 14 متغير ب : ،7 ،3 ،15 ،19 ،11 ،23 27

ـــــــــــــــــــــــــــــــــــــــــــــــــــــ **يتم استخراج االنحدار من SPSS حسب الخطوات التالية:**

من قائمة Analyze أختر Regression ثم Linear

- من قائمة المتغيرات حدد المتغيرات المطلوبة ثم انقلها إلى المستطيل المناسب.
	- من قائمة Statistics يمكن إضافة بعض العمليات اإلحصائية المناسبة.

ـــــــــــــــــــــــــــــــــــــــــــــــــــــ

**إختبار الفرضيات:**

- الخطأ من النوع األول: رفض فرضية صفرية صحيحة )الفا(.
	- الخطأ من النوع الثاني: قبول فرضية صفرية خاطئة )بيتا( .
- قوة االختبار: قدرة االختبار على كشف الفروق أو العالقة، وهو مرتبط مع )الفا( بطريقة طردية، ومع (بيتا) بطريقة عكسية.
	- مستوى الداللة وارتباطها بعملية اتخاذ القرار.
	- االختبار بذيل واحد وبذيلين، ورتباطة بقوة االختبار وفرضيات الدراسة.
		- حجم العينة وعالقته بقوة االختبار.
			- مفهوم درجات الحرية.
		- حجم األثر كبديل إحصائي لفحص الفرضيات اإلحصائية.

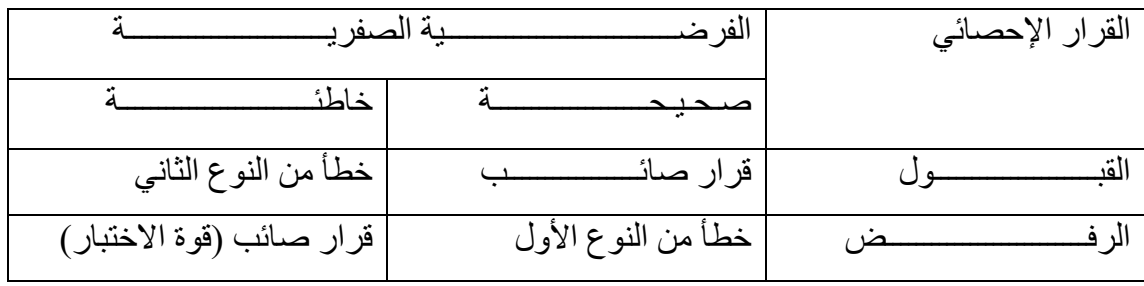

ـــــــــــــــــــــــــــــــــــــــــــــــــــــ

**اختبار ت لعينتين مرتبطتين Test - T Sample – Paired** يستخدم عند إجراء مقارنة لقياسين لمجموعة من األفراد، القياس األول قبل استخدام طريقة تدريب جديدة، والقياس الثاني بعدها.

**خطوات استخراجه من SPSS :**

- من قائمة Analyze أختر Means Compare
- من قائمة األوامر الفرعية أختر Test T Sample Paired
- من قائمة المتغيرات حدد المتغيرات المطلوبة ثم أنقلها إلى المستطيل المناسب.
	- من قائمة Options يمكن إضافة بعض العمليات اإلحصائية المناسبة.
		- أنقر الزر OK

**تدريب:**

قامت إدارة اإلشراف التربوي بتطبيق برنامج تدريبي يهدف إلى تحسين أداء المعلمين في عمليات ضبط الصف، واجري للمعلمين اختباران قبلي وبعدي بهدف التعرف على فاعلية البرنامج وتم الحصول على البيانات التالية: االختبار القبلي : ،70 ،65 ،33 ،45 ،59 ،19 ،34 ،40 ،29 37 االختبار البعدي : ،69 ،80 ،40 ،60 ،55 ،33 ،60 ،90 ،56 45 فهل البيانات دالة إحصائيا حتى يتم االستمرار في تقديم هذا البرنامج.

ـــــــــــــــــــــــــــــــــــــــــــــــــــــ

**اختبار ت لعينتين مستقلتين Test - T Samples – Independent** يستخدم هذا االختبار للحكم على داللة الفروق بين متوسط عينتين مستقلتين. **خطوات استخراجه من SPSS :**

- من قائمة Analyze أختر Means Compare
- من قائمة األوامر الفرعية أختر Test T Samples Independent
- من قائمة المتغيرات حدد المتغيرات المطلوبة ثم أنقلها إلى المستطيل المناسب.
	- أنقر الزر Groups Define ثم عرف عينتي الدراسة.
	- من قائمة Options يمكن إضافة بعض العمليات اإلحصائية المناسبة.
		- أنقر الزر OK

**تدريب:**

قام معلم بتطبيق طريقتين تدريس مختلفتين على مجموعتين مختلفتين وحصل على النتائج التالية: المجموعة الأولى: 42، 69 ، 48، 37، 42، 18،64 ،71 ،

المجموعة الثانية:

41 ، 38 ، 46 ، 49 ، 37 ، 36 ، 42 ، 18 ، فهل هذه الفروق دالة إحصائيا؟

ـــــــــــــــــــــــــــــــــــــــــــــــــــــ

**تحليل التباين األحادي ANOVA** يستخدم هذا االختبار للحكم على داللة الفروق بين ثالث متوسطات أو أكثر. **ويلجأ إليه عوضاً عن اختبار ت لألسباب التالية:**

- زيادة عدد المقارنات بزيادة عدد المتوسطات {س)س1-( / 2} وهذا يجعل استخدام اختبار ت غير عملي.
- عند المقارنة بين كل زوج من المتوسطات، فإننا نستخدم فقط المعلومات المتوفرة عن المجموعتين المقارنتين فقط ونهمل المعلومات المتوفرة عن باقي المجموعات والتي تجعل المقارنات أقوى لو استعملت.
	- زيادة الخطر في ارتكاب الخطأ من النوع األول )رفض فرضية صفرية صحيحة(. **خطوات استخراجه من SPSS :**
		- من قائمة Analyze أختر Means Compare
		- من قائمة األوامر الفرعية أختر ANOVA way-One
		- من قائمة المتغيرات حدد المتغيرات المطلوبة ثم أنقلها إلى المستطيل المناسب.
			- من قائمة Options يمكن إضافة بعض العمليات اإلحصائية المناسبة.
	- عند وجود أكثر من متغير مستقل اضغط مربع Hoc Post الستخراج المقارنات البعدية. **تحليل التباين الثنائي وفحص أثر التفاعل )Interaction)**

يشير التفاعل إلى ما إذا كان للمستويات المختلفة ألحد العاملين أثر مختلف على المتغير التابع باختالف مستويات العامل اآلخر.

ـــــــــــــــــــــــــــــــــــــــــــــــــــــ

- **إختبار ) كاي تربيع (** اختبار يستخدم عندما تكون البيانات اسمية **أنواعه:** -1 اختبار كاي تربيع لحسن المطابقة، والغرض منه تحديد ما إذا كان النسب المالحظة تختلف
	- جوهريا عن قيم متوقعة أو نظيرة لها .
		- **خطوات استخراجه من SPSS :**
			- ادخل البيانات تصاعدياً
		- من قائمة Analyze أختر Tests Nonparametric
			- Square–Chi اختر•
			- انقل المتغير إلى خانة List Variable
		- من خانة Value Expected أشر على مربع Value
			- ادخل النسب حسب التكرارات في محرر البيانات
		- قم بوزن الحاالت على أساس التكرارات من قائمة Data Cases Weight

#### **تدريب:**

إذا كانت نسبة الذكاء بين طالب الثانوية العامة تتوزع بين ثالث مستويات ):2 :7 1( على التوالي مرتفعي الذكاء ومتوسطي الذكاء ومحدودي الذكاء، وأراد باحث أن يختبر عينة ممثلة من مدرسة محددة لهذا المجتمع بحجم 400 طالب فوجد أن عدد عالي الذكاء = 50 ومتوسط الذكاء = 290 ومحدودي الذكاء = 60 فهل يمكن اعتبار هذه العينة ممثلة للمجتمع.

ـــــــــــــــــــــــــــــــــــــــــــــــــــــ

-2 اختبار كاي تربيع لالستقاللية: يستخدم لمعرفة ما إذا كانت اآلراء حول قضية معينة تختلف أو ترتبط مع متغير اسمي آخر، وعند استخدام هذا النوع من االختبار فإنه يتم إنشاء جدول التوافق. **خطوات استخراجه من SPSS :**

- من قائمة Analyze أختر Statistics Descriptive ثم Crosstabs
	- أنقل المتغيرات المطلوبة إلى الصفوف واألعمدة
	- أنقر مربع Statistics ثم اختر Square Chi
	- أنقر مربع Cells وهذا يمكنك من إجراء إحصائيات إضافية
- قم بوزن الحاالت على أساس التكرارات من قائمة Data Cases Weight

**تدريـــب:**

قام مدير التعليم بأحد مناطق المملكة بسؤال 200 من التربويين حول االستمرار في الدوام الصيفي أم لا ، وسأل ثلاث فئات ( مشرفين، معلمين، ومدراء المدارس) وكانت الإجابات على النحو التالي ) المشرفين 38 موافق و12 معارض، المعلمين 26 موافق و 102 معارض، المدراء 16 موافق و 6 معارض) فهل تدل البيانات على اختلاف الرأي حول هذه المسألة باختالف الوظيفة؟